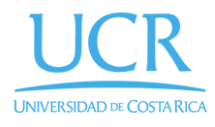

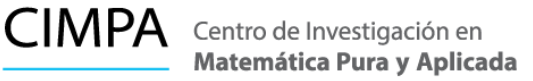

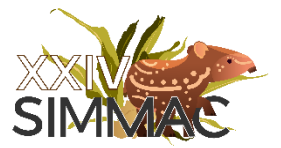

 $19.36 - 16.$ 

# OCS Submission Guide

1. Go to the website [https://eventos.cimpa.ucr.ac.cr/index.php/index/index/login:](https://eventos.cimpa.ucr.ac.cr/index.php/index/index/login)

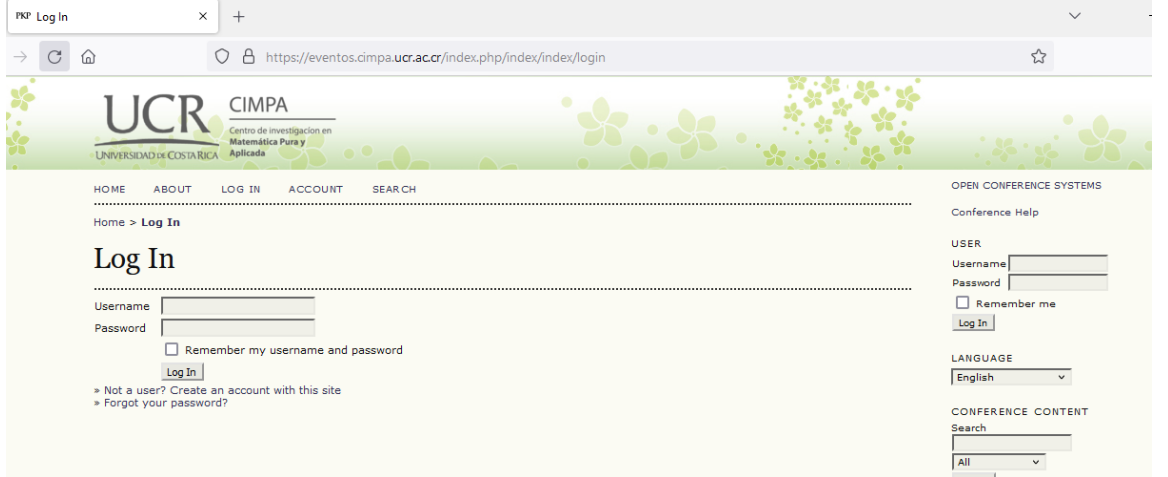

2. If you already have an account, you can enter the required information and click on the "Login" button.

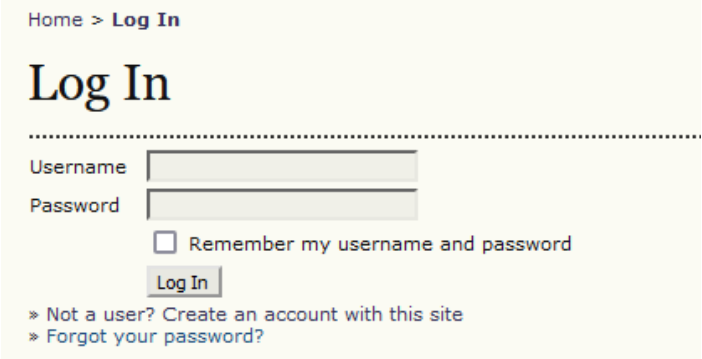

3. Once you have logged in, a page like the following will be displayed:

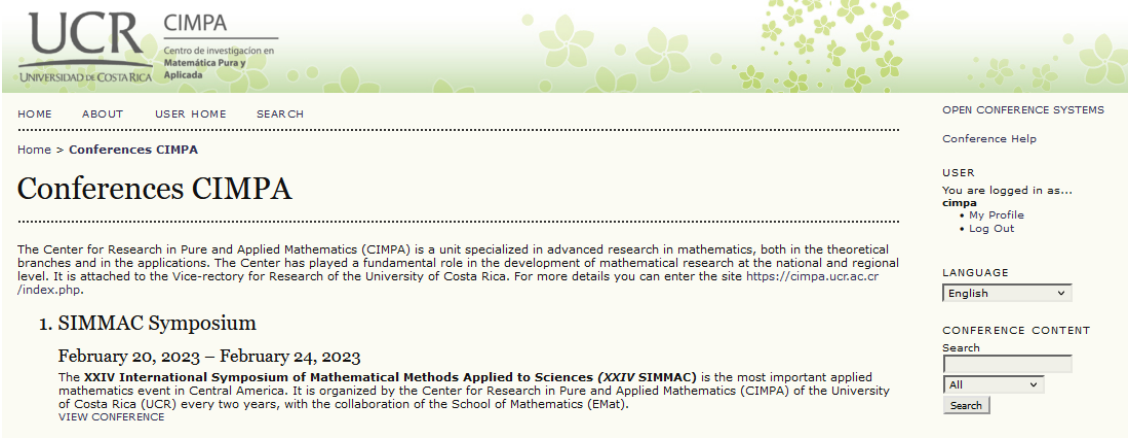

- 4. There are two ways to start the submission process: see steps 5 or 7:
- 5. Select the desired event and click on the link "Call for papers", this link will only be available for a certain period.

### February 20, 2023 – February 24, 2023

The XXIV International Symposium of Mathematical Methods Applied to Sciences (XXIV SIMMAC) is the most important applied mathematics event in Central America. It is organized by the Center for Research in Pure and Applied Mathematics (CIMPA) of the University of Costa Rica (UCR) every two years, with the collaboration of the School of Mathematics (EMat).

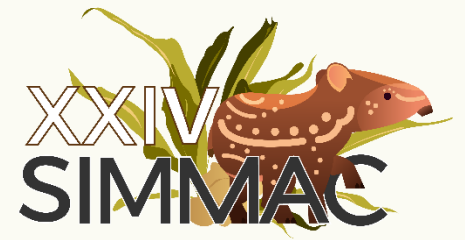

Location: Guanacaste Campus, Liberia, University of Costa Rica (UCR). Date: February 20-24, 2023.

» Program

**Conference Information** 

\*\*\* Call for Papers (January 21, 2023 - January 22, 2023) \*\*\* **UNGLEME** » Organization

6. Then click on the link "STEP ONE OF THE SUBMISSION PROCESS".

### **Call for Papers**

Start here to submit a paper to this conference. **STEP ONE OF THE SUBMISSION PROCESS** 

#### **Author Guidelines**

- **Session Types** 
	- Guest Sessions
	- Short courses or Workshops (3 hours)
	- Short presentations (20 min)

Abstract

. You can use "LaTeX" code. Upload it as a Supplementary File

Keywords

• Separated by commas

 $•$  Max.  $5$ 

Bibliography

• APA Format: Last name, name, year

- $\bullet$  Max. 5
- · For example: Chen, W. H., Smith, C. H., and Fralick, S. C. (1977). A fast computational algorithm for the discrete cosine transform". IEEE Transactions on communications, 25(9), 1004-1009

Other Authors (Optional)

· Last name, name, institution, city, country, e-mail

The submitted papers can be sent to the Mathematical Journal, after the SLALM, where they will go through an evaluation process by academic peers.

For more information you can visit https://revistas.ucr.ac.cr/index.php/matematica/index or send a message to rmta.cimpa@ucr.ac.cr.

7. In the top menu of the page, click on the link "USER HOME".

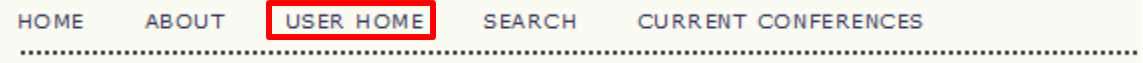

8. This will display a page like the following. Under the desired event click on the "New submission" link.

#### **User Home**  $\ddotsc$ **SLALM Symposium** IX Latin American Symposium on Mathematical Logic [New Submission] » Author 0 Active My Account » Edit My Profile » Change My Password » Log Out

9. In Step 1 you must select the submission topic and the session type. Additionally, you can add comments for the conference chairman.

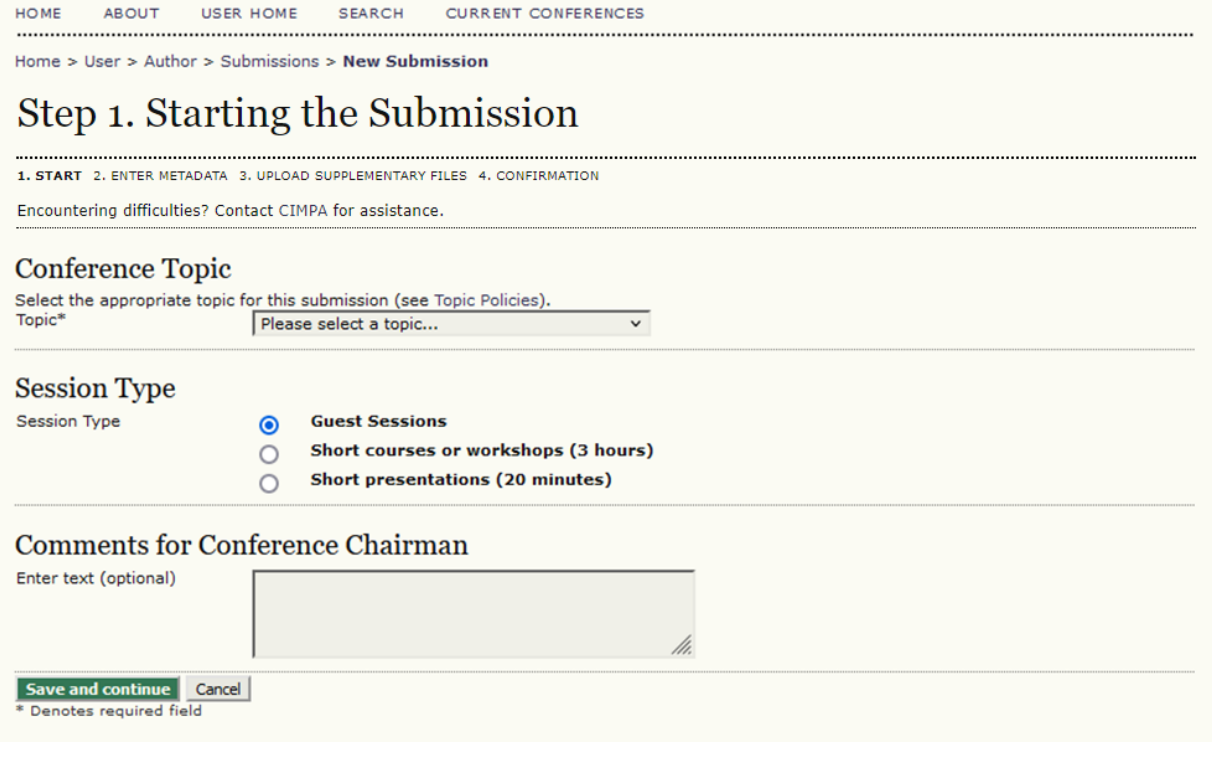

10.Step 2 is a form to enter the submission information. The first field determines the language of the information entered. The required fields must be filled in with the English language selected, it is not necessary to enter anything in the Spanish language. You can fill in the form information in English, then change the language and fill it in Spanish; the information entered will be saved for both languages.

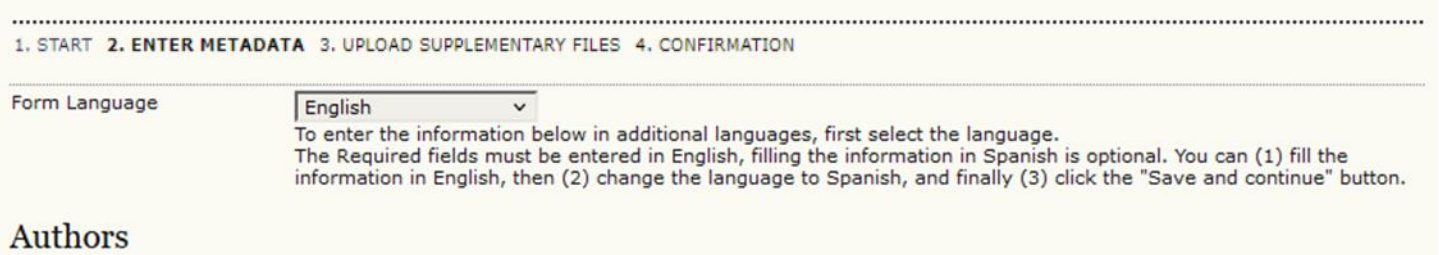

# Step 2. Entering the Submission's Metadata

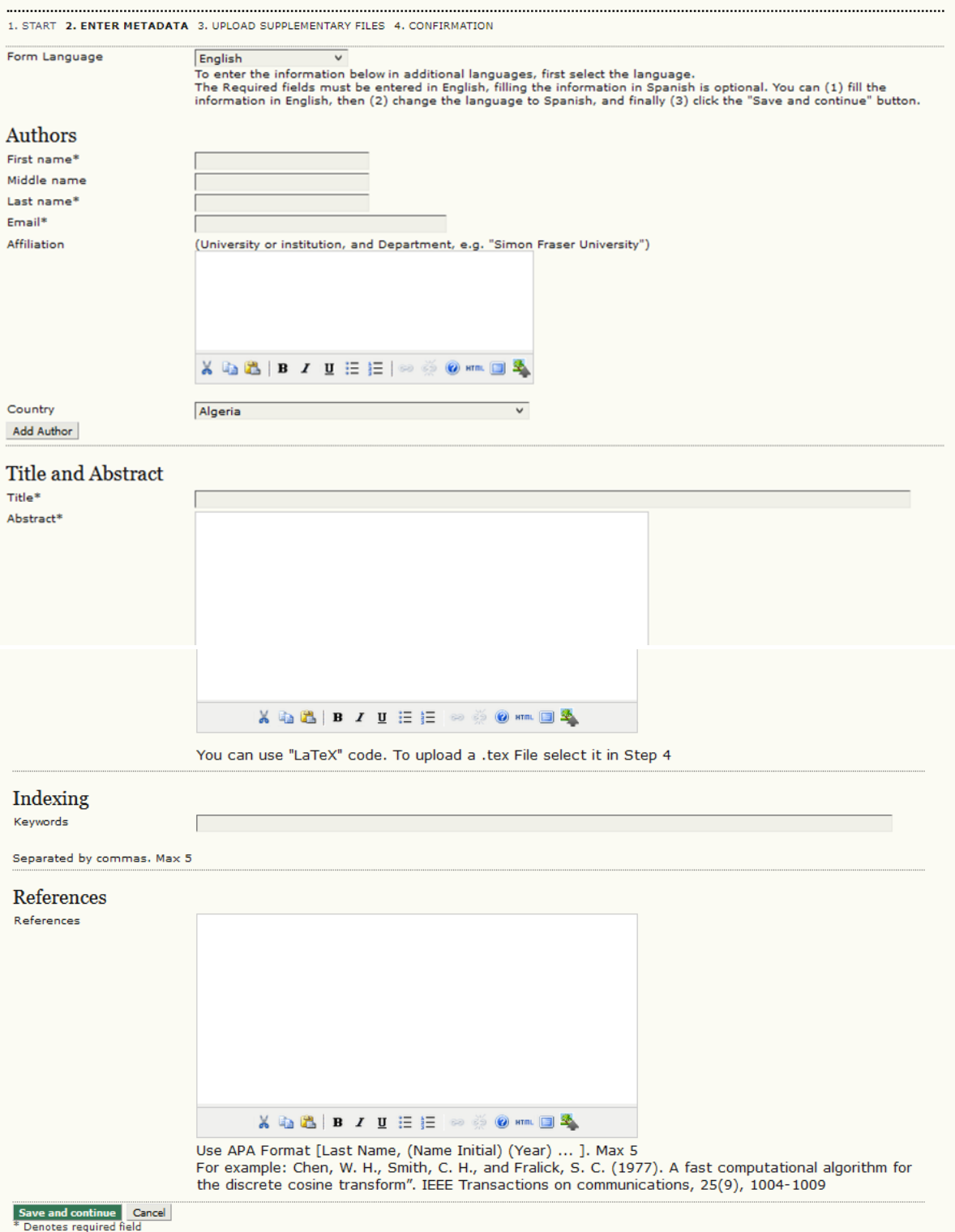

11.In Step 3 you can upload supplementary files in different formats.

# Step 3. Uploading Supplementary Files (Optional)

1. START 2. ENTER METADATA 3. UPLOAD SUPPLEMENTARY FILES 4. CONFIRMATION

This optional step allows Supplementary Files to be added to a submission. The files, which can be in any format, might include (a) research instruments, (b) data sets, which comply with the terms of the study's research ethics review, (c) sources that otherwise would be unavailable to readers, (d) figures and tables that cannot be integrated into the text itself, or other materials that add to the contribution of the work.

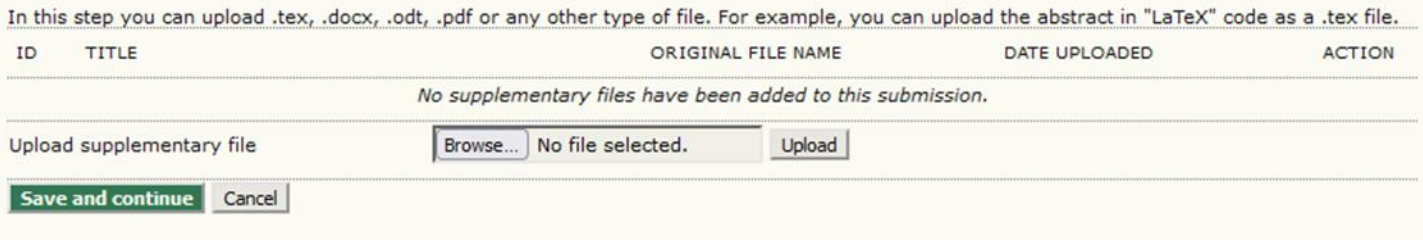

12.At any time, you can click on the links above to go back to previous steps and modify the information entered. By doing this you can add or remove supplementary files, change the summary and theme, among others.

# Step 3. Uploading Supplementary Files (Optional)

1. START 2. ENTER METADATA 3. UPLOAD SUPPLEMENTARY FILES 4. CONFIRMATION

13.If you click the "Cancel" button or leave this page, the submission will be saved, and you will be able to edit it again. When you are ready to finalize, click on the "Finish submission" button.

# Step 4. Confirming the Submission

1. START 2. ENTER METADATA 3. UPLOAD SUPPLEMENTARY FILES 4. CONFIRMATION

To submit your manuscript to SIMMAC Symposium click Finish Submission. The submission's principal contact will receive an acknowledgement by email and will be able to view the submission's progress through the editorial process by logging in to the conference web site. Thank you for your interest in publishing with SIMMAC Symposium.

### File Summary

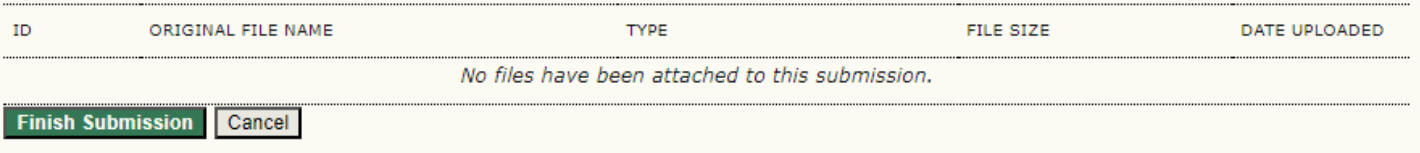

14.On the "USER HOME" page you can view your current submissions. You can click on the link "Author" or "Active" to view the submissions you have created.

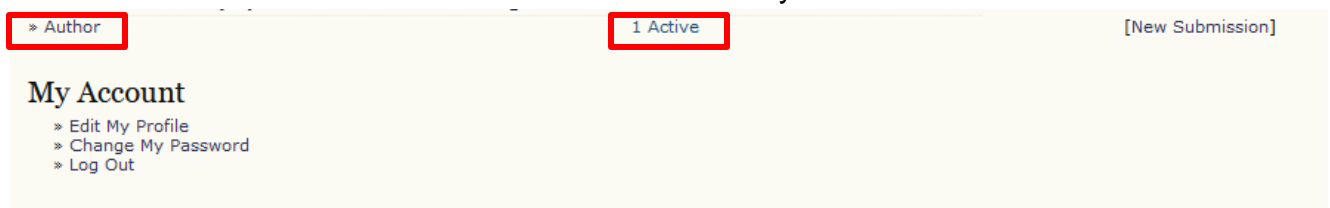

15.In the following image you can see the active submissions page. The submission shown is in "AWAITING UPLOAD" status, this means that the submission process has not been completed, if you select it you can delete it or modify it again, steps (10 to 15).

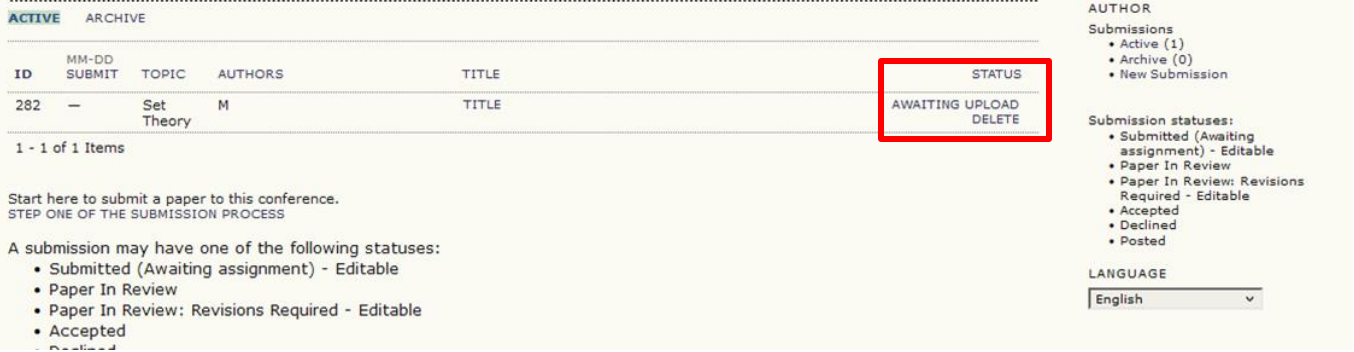

16.Once the process of a submission has been finalized it goes to the status "Awaiting assignment". When the organizing team assigns a reviewer to the submission it goes to the status "Paper In Review". If the reviewer notifies (by email) that changes need to be made to the submission, it will go to the status "Paper In Review - Revisions Required". The reviewer can also change the status to "Declined" or "Posted".

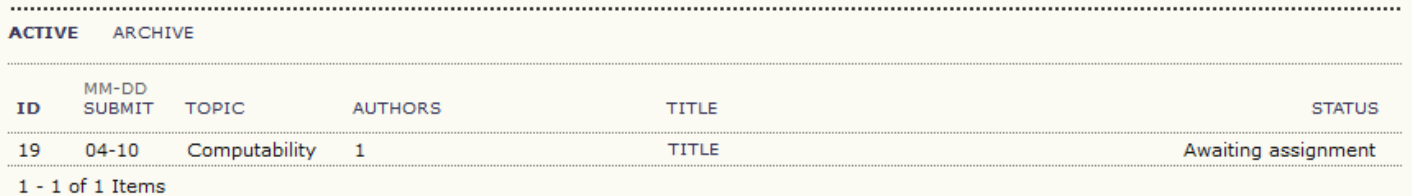

Start here to submit a paper to this conference. STEP ONE OF THE SUBMISSION PROCESS

- A submission may have one of the following statuses: • Awaiting assignment - Editable • Paper In Review · Paper In Review: Revisions Required - Editable • In Editing • Declined
	- Posted

### 17.If you select a submission, the Summary will be displayed:

### #19 Summary

#### **SUMMARY**

#### Submission

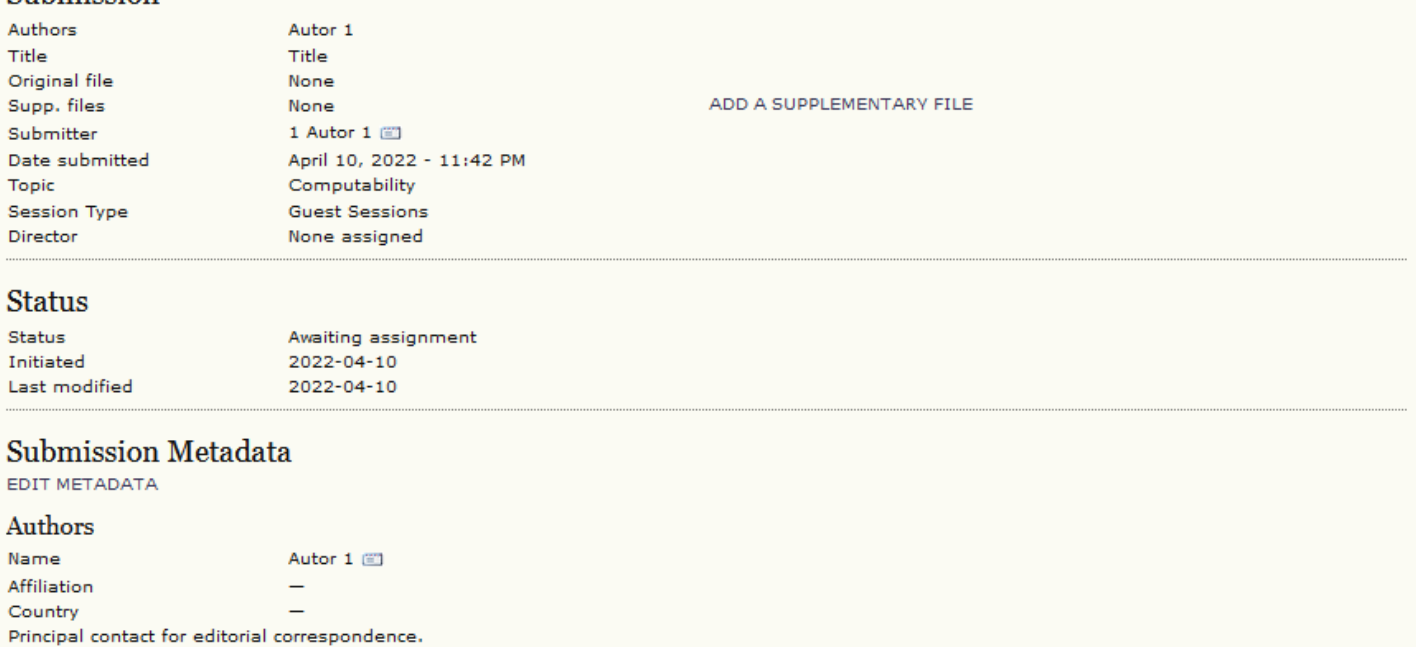

### 18.In this page you will be able to add supplementary files and edit information of the submission such as authors, keywords, among others:

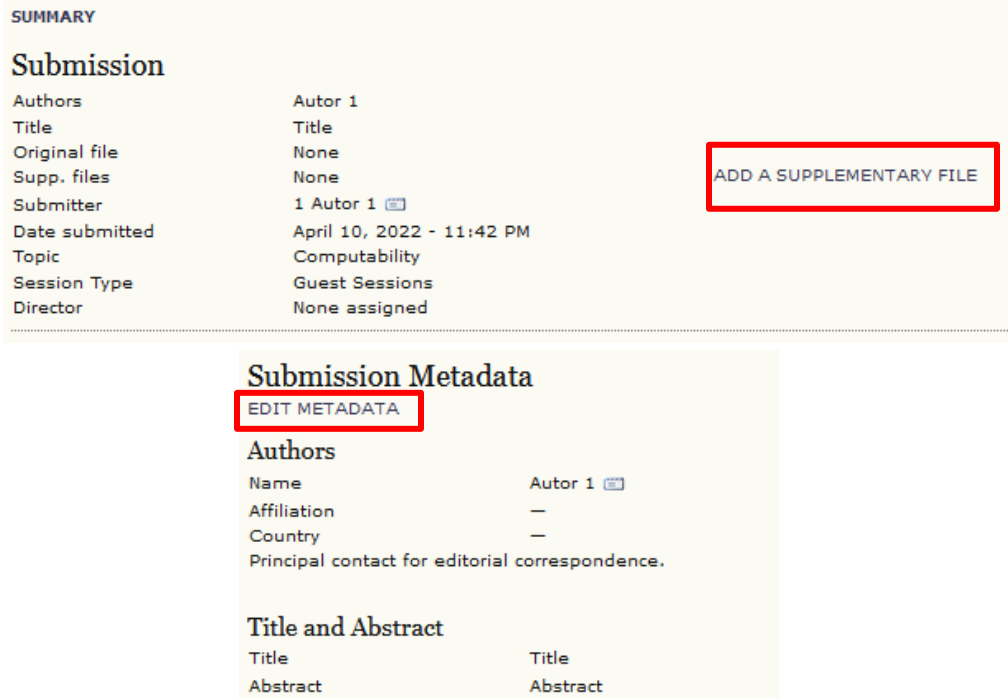

 $\mathbf{v}$ J.

### 19.In the section "Revision", you can see information on the review process carried out by the reviewers.

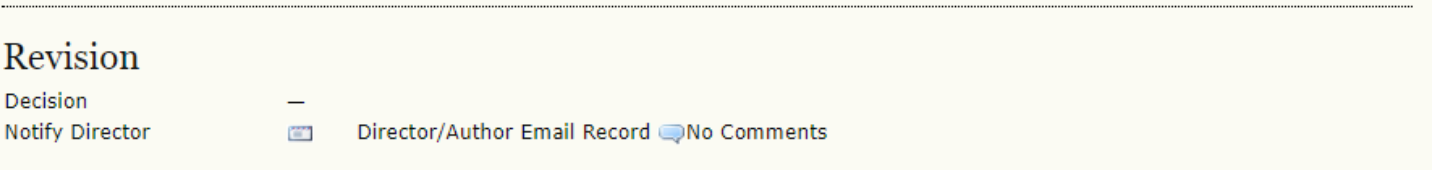

20.A submission is only editable if it is in the status "Awaiting Assignment" or "Paper In Review - Revisions Required", otherwise you will not be able to edit the submission.<br>Active Submissions

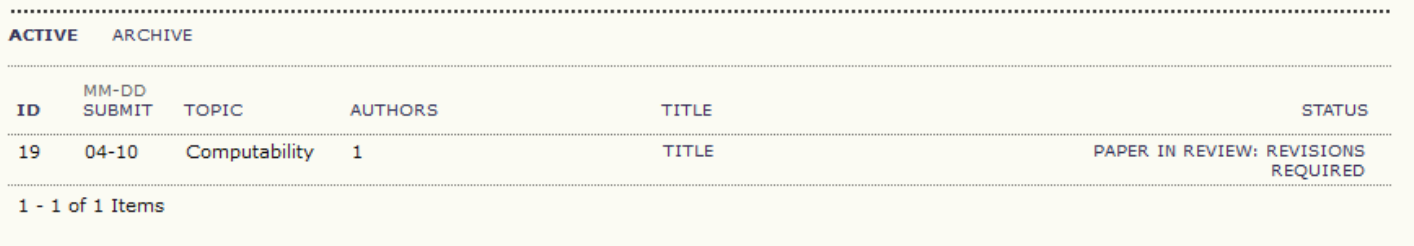

Start here to submit a paper to this conference. STEP ONE OF THE SUBMISSION PROCESS

A submission may have one of the following statuses:

- Awaiting assignment Editable
- Paper In Review
- · Paper In Review: Revisions Required Editable
- In Editing
- Declined
- Posted
	- 21.Clicking on the conversation icon will open a window with messages sent by the organizers of the event. These messages will typically show the decisions that the reviewers have made and the changes that need to be applied.

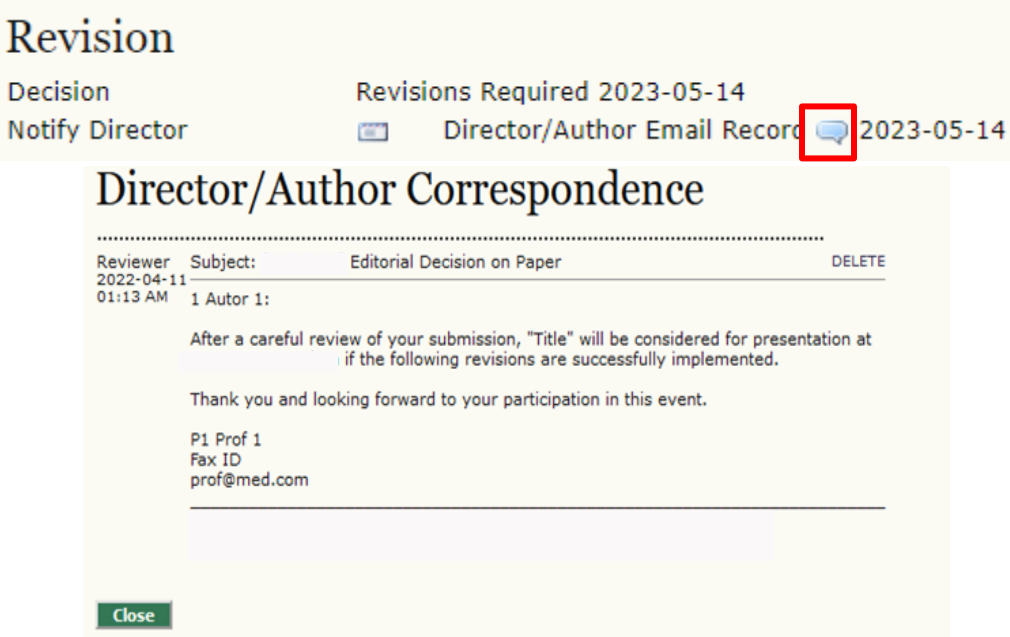

22.Clicking on this icon allows you to send an e-mail message to the desired person.

Revision Decision Notify Director

Revisions Required 2023-05-14 Director/Author Email Record 2023-05-14  $\mathbb{Z}^m$ 

23.If the submission is in the "Paper In Review - Revisions Required" status, a message will appear at the bottom of the page. When you have finished making the changes requested by the reviewer, click the "Save" button; this will return the submission to the "Paper In Review" status, so you will not be able to make any changes unless the reviewer requests you to do so.

Revision

Decision Revisions Required 2023-05-14 Notify Director Director/Author Email Record 2023-05-14

The reviewer has requested revisions. Make the necessary changes and send an email to the reviewer, then click the "Save" Button.

**Save**